# $D 0 2 0 0 1$

## **How to Add New Users**

Add new users, bulk onboard, invite users

Written By: Dozuki System

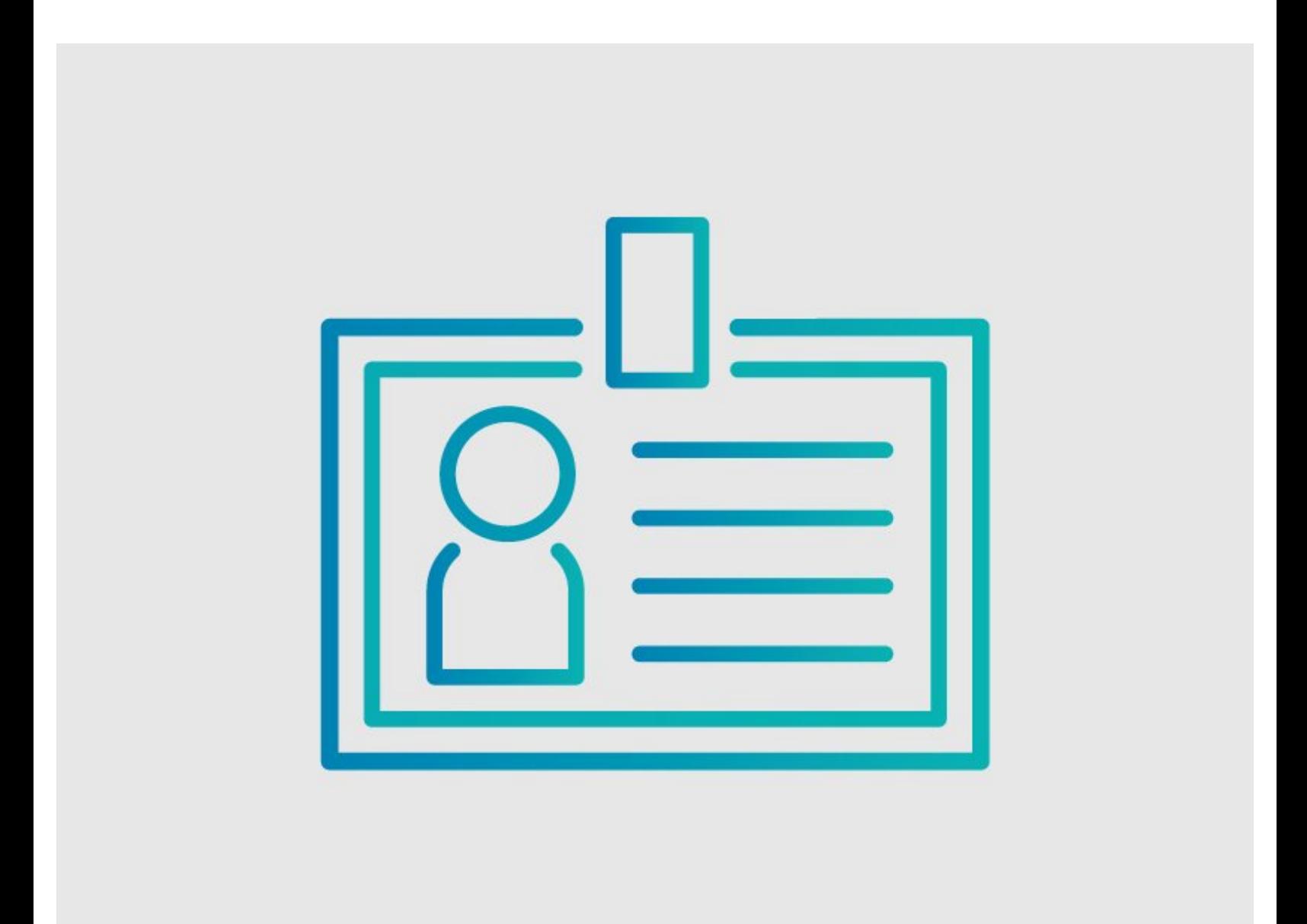

### **INTRODUCTION**

There are two ways to create new users: either invitation by **email**, or (for organizations where users may not have or need an email address), direct account creation via **username.**

**Note:** Only admins have access to the User Info page to add new users.

### **Step 1 — Open User Info Page**

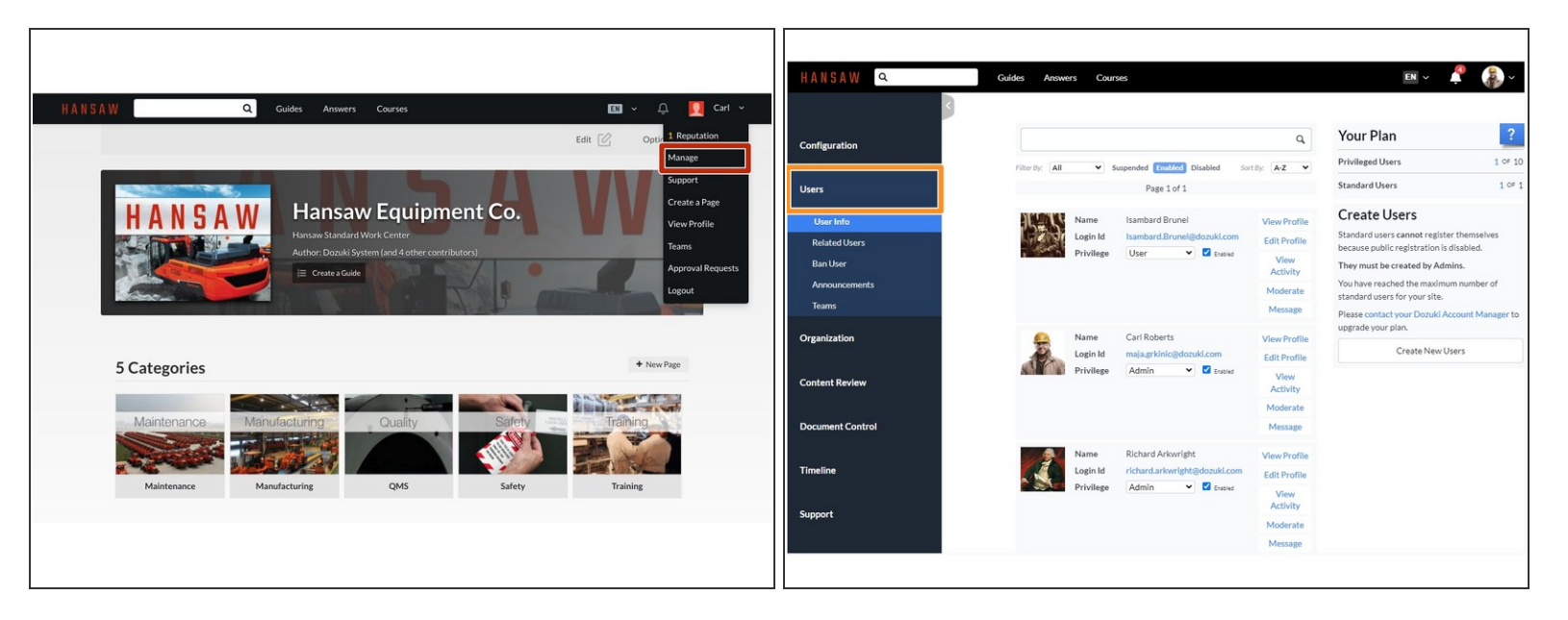

- To navigate to the Management Console, click **Manage** on the user drop-down menu from anywhere on the site.  $\bullet$
- Click **Users** in the sidebar on the left side of the page.

#### **Step 2**

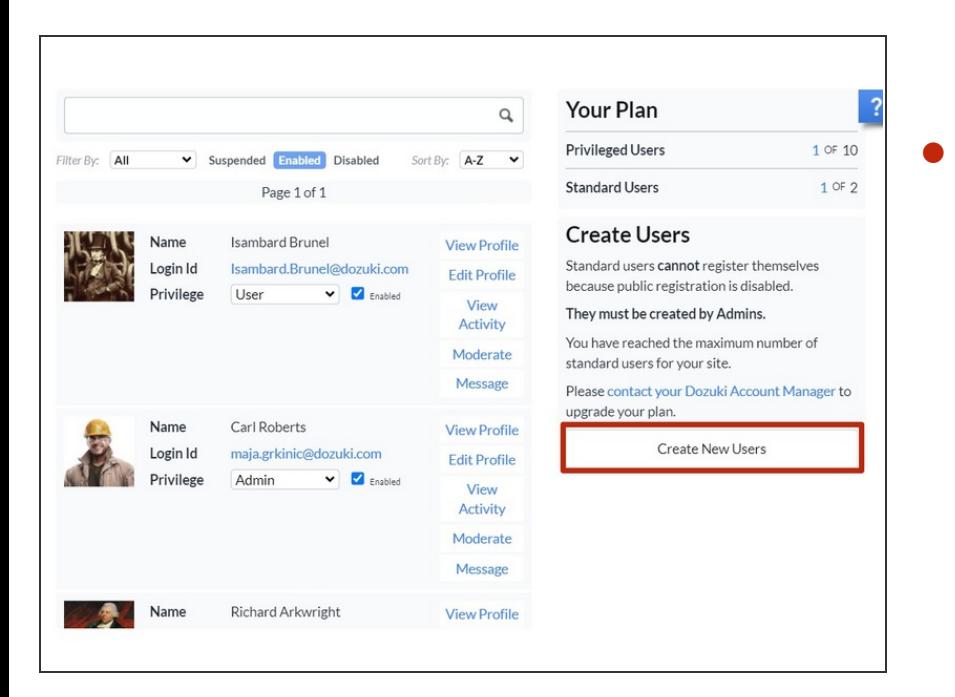

Click on the **Create New Users** button on the right side of the page.

#### **Step 3 — Invite Users via Email**

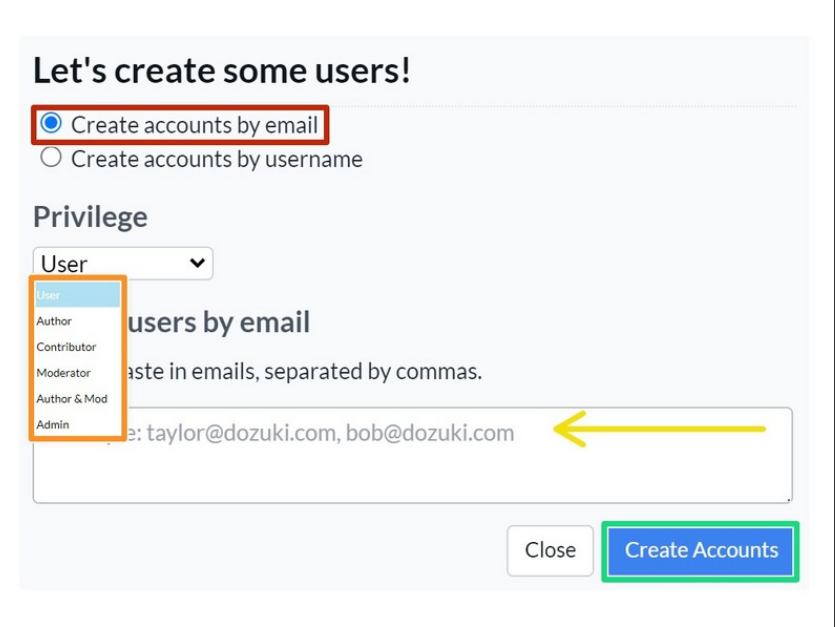

#### Click **Create accounts by email**

- Select the level of privilege granted to the new user.  $\bullet$ 
	- **C** See the User Types [Section](https://help.dozuki.com/c/User_Accounts#Section_User_Types) for more information on user privileges.
- Type in the emails of the user(s) you are inviting to the site.  $\bullet$ 
	- **If you are inviting more than one** user, separate their email addresses with a comma.
- Click on the **Create Accounts** button.  $\bullet$ 
	- $\circledR$  Invitees will receive an email invitation, which they need to accept in order to create their user account on the site.

#### **Step 4**

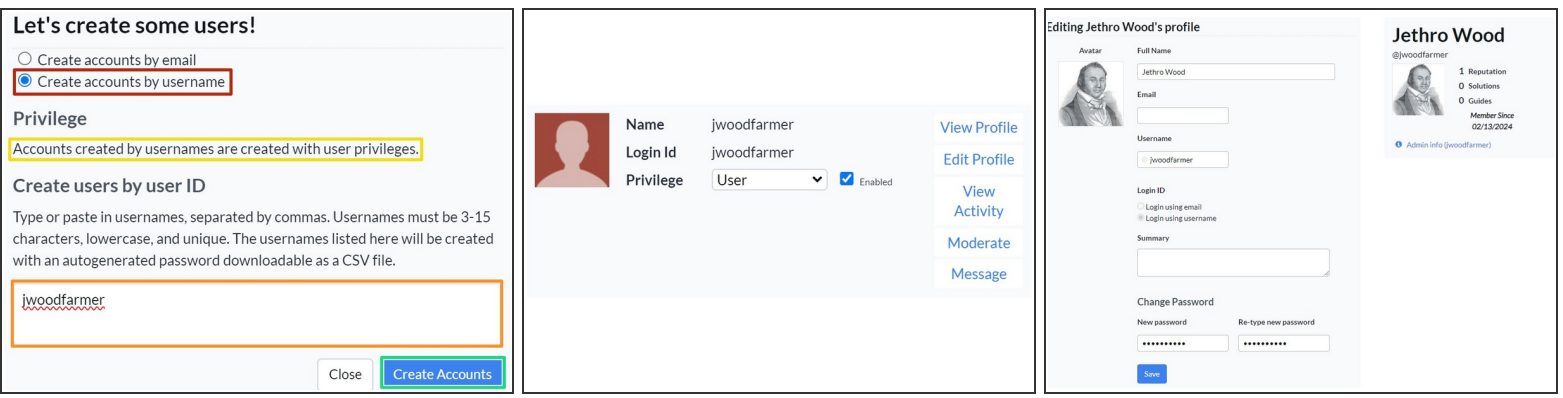

- Click **Create accounts by username.**
- Use the field to type in usernames, separating multiple users with commas.
- Non-email accounts have basic user privilege by default.
- Click **Create Accounts** to finalize. The user will automatically be created and enabled on the site, but will only have a username. The user or admin will have to finish setting up their account.  $\bullet$ 
	- *C* For details on editing user accounts, refer to How to Edit your Email, Display Name, and [Password](https://help.dozuki.com/Guide/How+to+Edit+Your+Email+Display+Name+and+Password/6418)